## **Online relicensing; relicensing screenshots**

Before your employee can do this they must be logged in through Realme. Please follow the instructions in the Employer guide: **3. Log in to the EWRB Website portal**

Please assist your employee to relicence by following the steps below:

1. Once the EW has logged in, he/she will be able to select one of the following options to access the process.

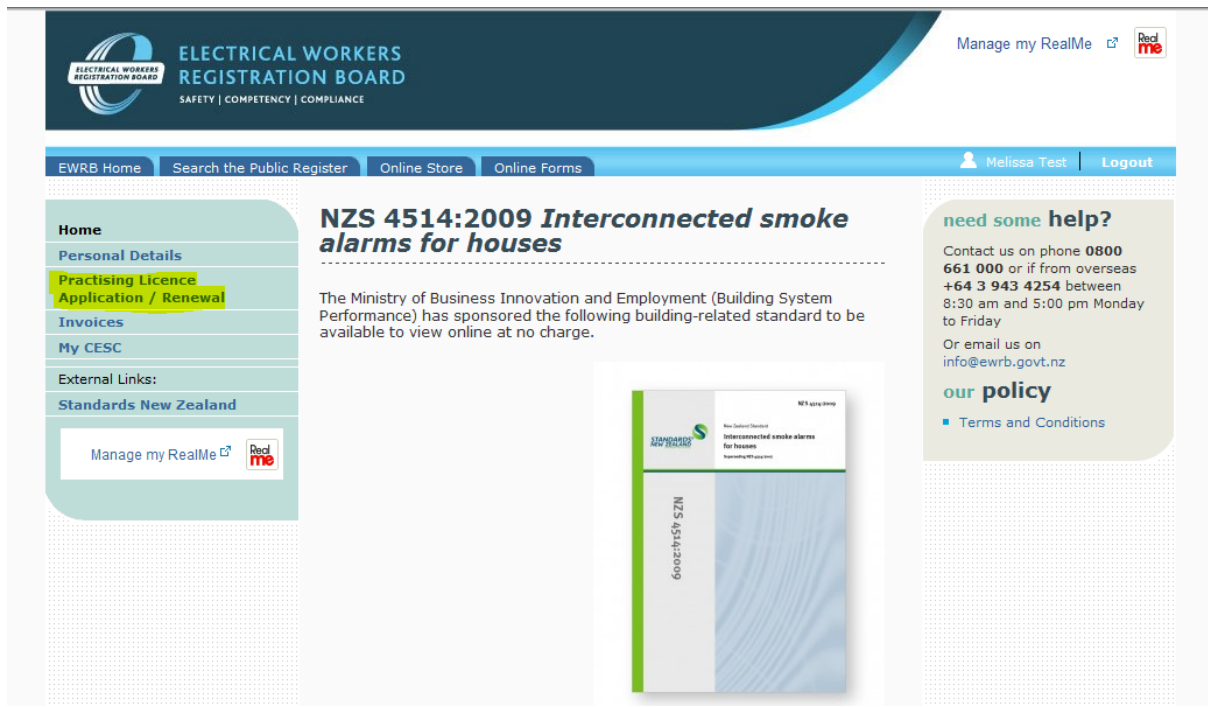

2. Once the EW has read the information on the following page, they can select 'continue'. If a screen appears advising that there is no active processes in place, it will mean that a new relicensing record has not been created. Please call 0800 66 1000 to request to have a new relicensing record added.

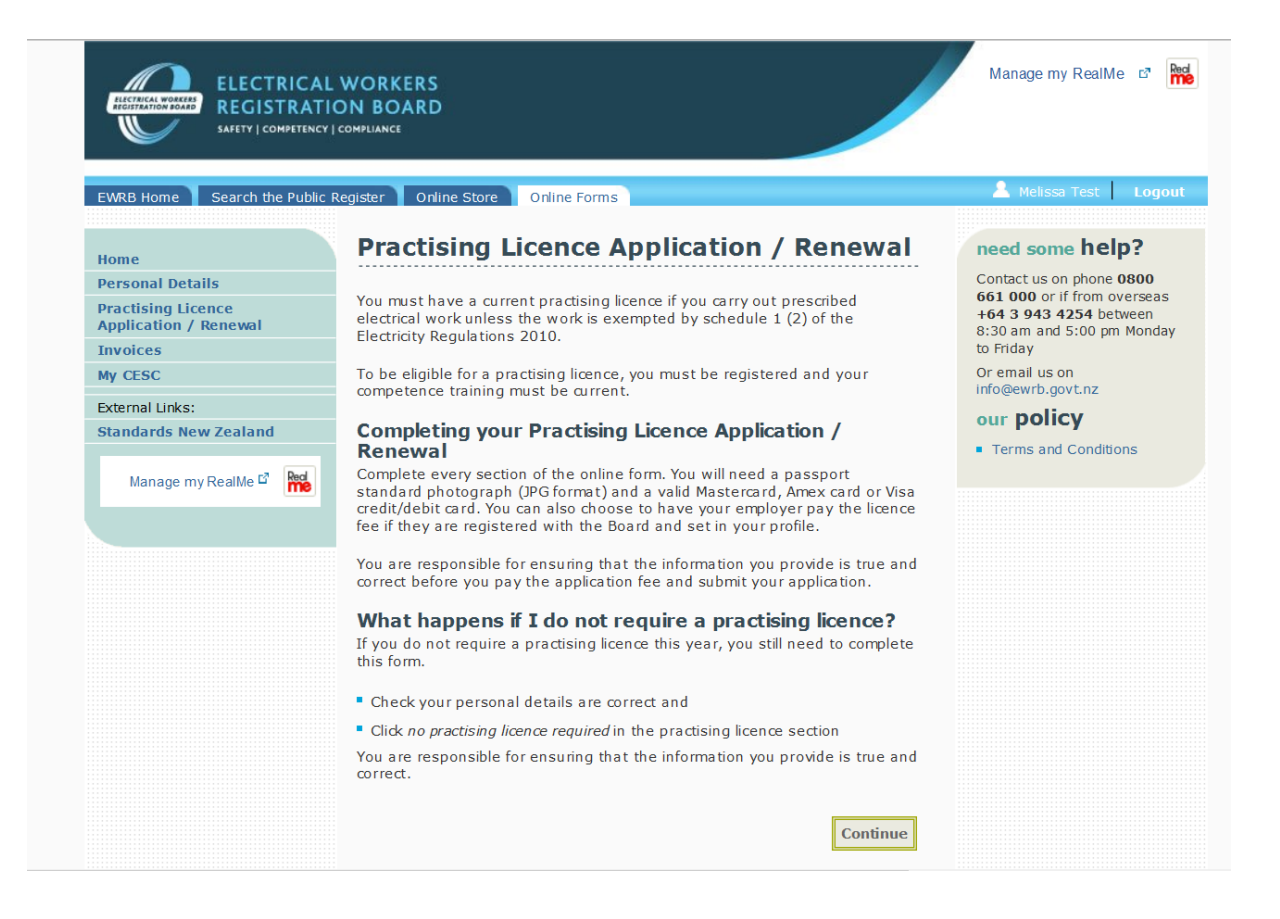

3. The following screen will allow the client to amend any of their contact details. Once they have checked/updated their contact details, they will need to tick the declaration and select 'continue'.

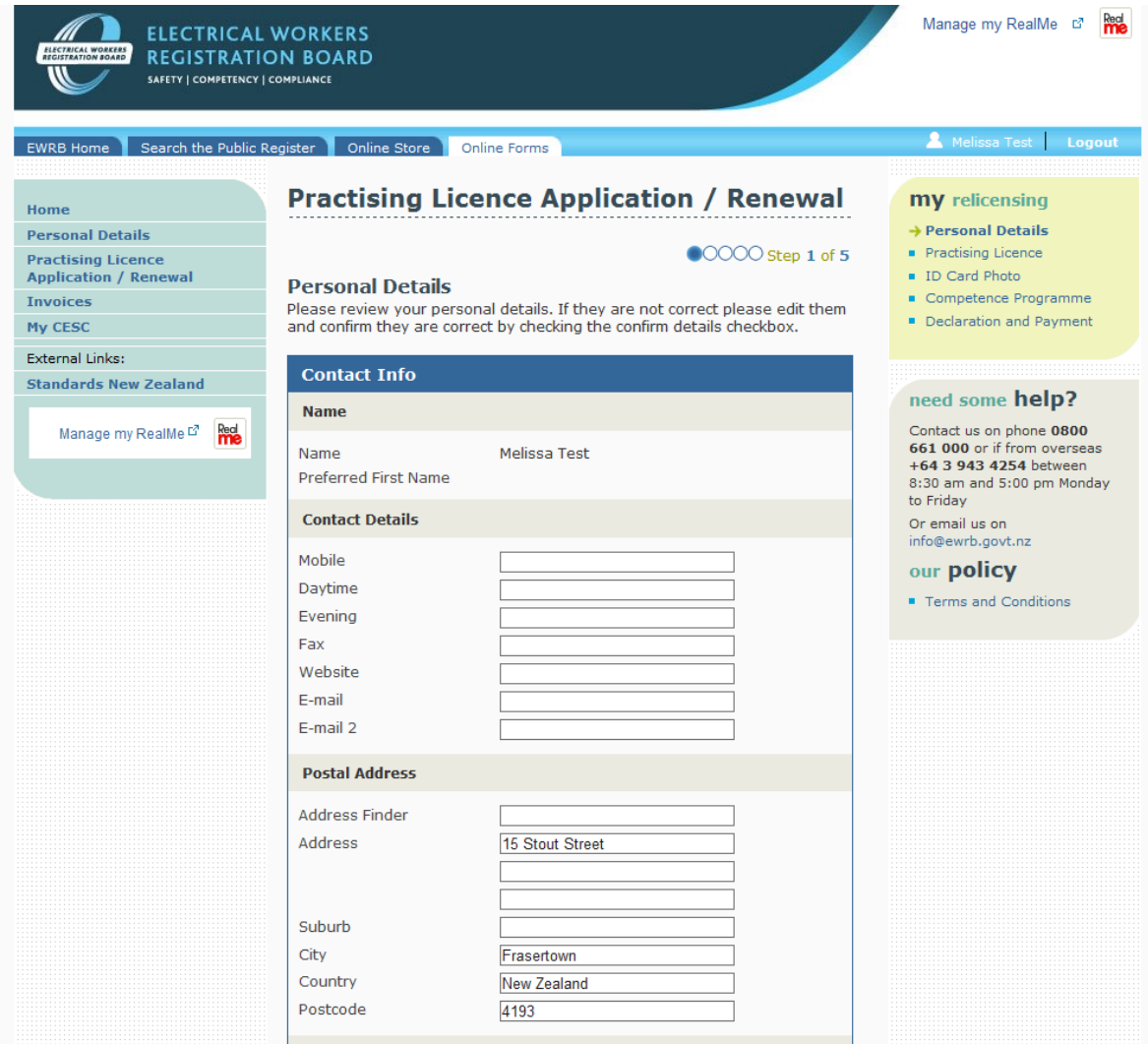

Please note that the postal address must be one with a letterbox, not an employer's street address which posties do not deliver to. The box "Address finder" can be used to check an address is recognised by the post office and will populate the rest of the fields.

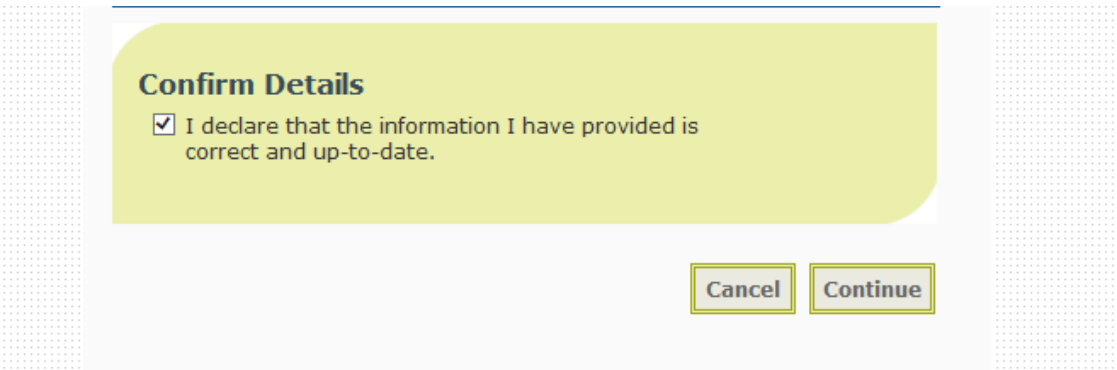

4. The EW will then be presented with the option as to whether they wish to apply for a practising licence. If the EW does not want to renew their practising licence, they will need to select the appropriate reason and then the process will be complete. If the client wishes to apply for a practising licence, they will need to select this option and move to the fit and proper person declaration. If the EW selects that they are not a fit and proper person, the system will allow them to continue, however, a task will be created in the system and sent to a Licensing Officer. This task is on created if the process continues through to payment

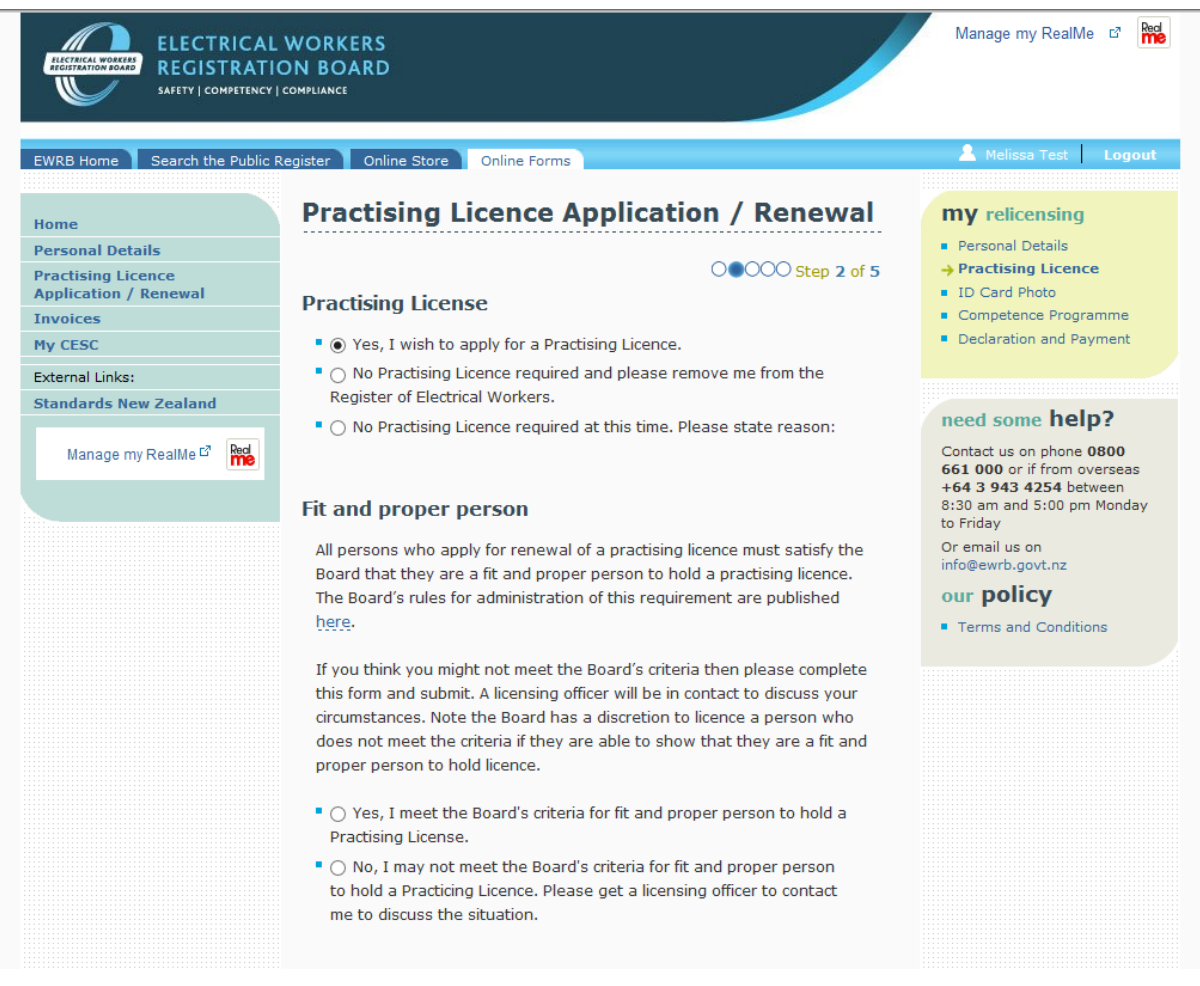

5. The following screen will give the EW an opportunity to upload a photograph. If the EW has already uploaded a photograph it will display in the uploaded photo section, otherwise the EW will be required to upload one. It may take quite a few minutes for the photograph to display after being uploaded. Please advise the client to continue on without waiting for the photograph to display. The client will also need to confirm that the photograph is a true likeness of themselves in order to continue and they will also have the option to select whether they would like their photograph to be displayed on the public register.

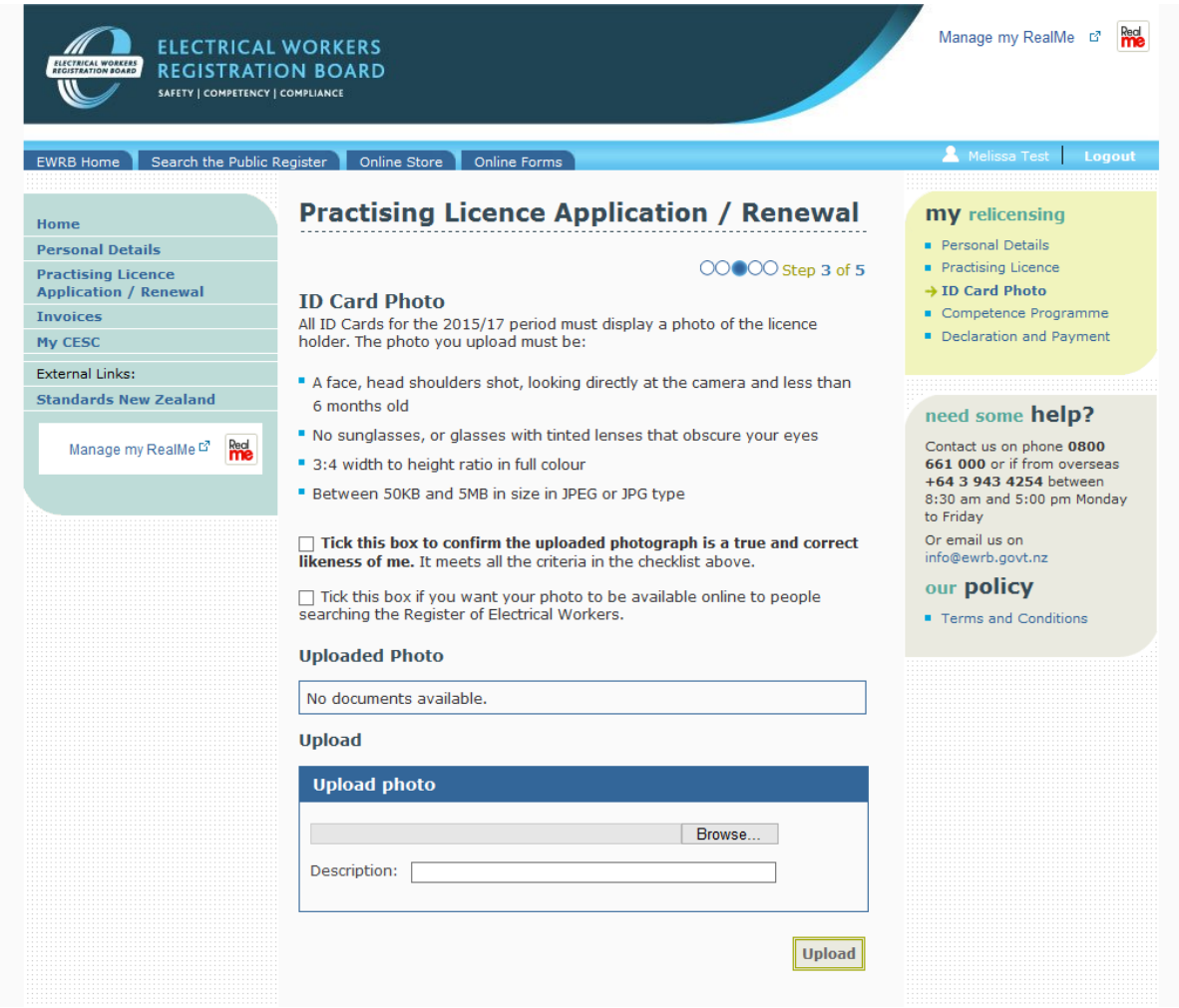

6. The following screen will give the EW an opportunity to update their safety training. Once they have done so, they will need to certify that the competency training is up-to-date regardless of whether it is displayed as current in the fields below.

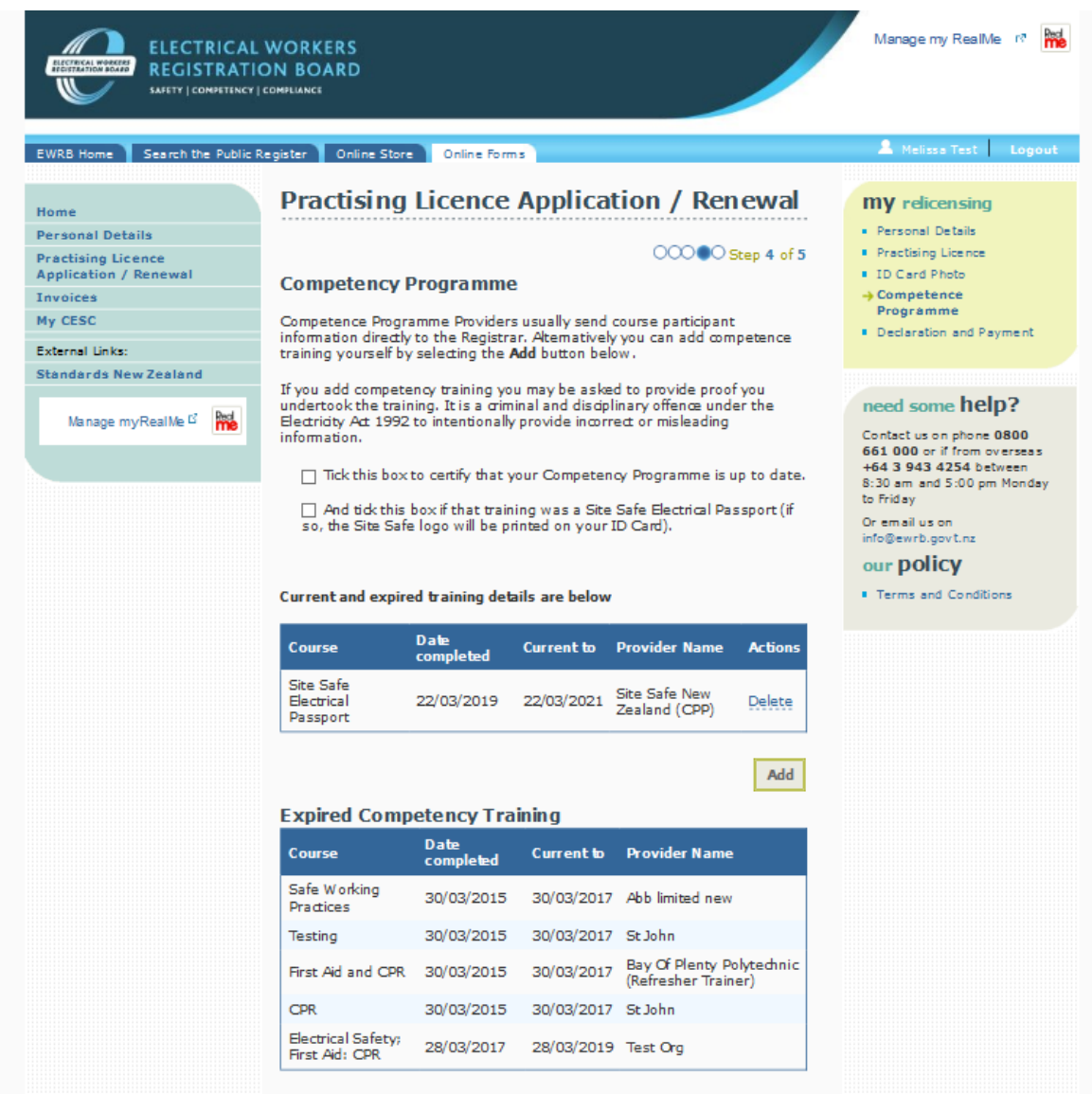

It is preferred that the completion of a Competence Programme is entered by the Provider and if their course is entered by the EW the provider will be unable to enter a duplicate, nor can they verify the entry made by the EW.

7. The following screen is the last one in the process. It will have a declaration in which they will need to confirm and also indicate their payment option. They will have the option to pay by credit card, Account2Account, or, if they have an employer listed on their file, it will give them the option to select to have their employer pay later.

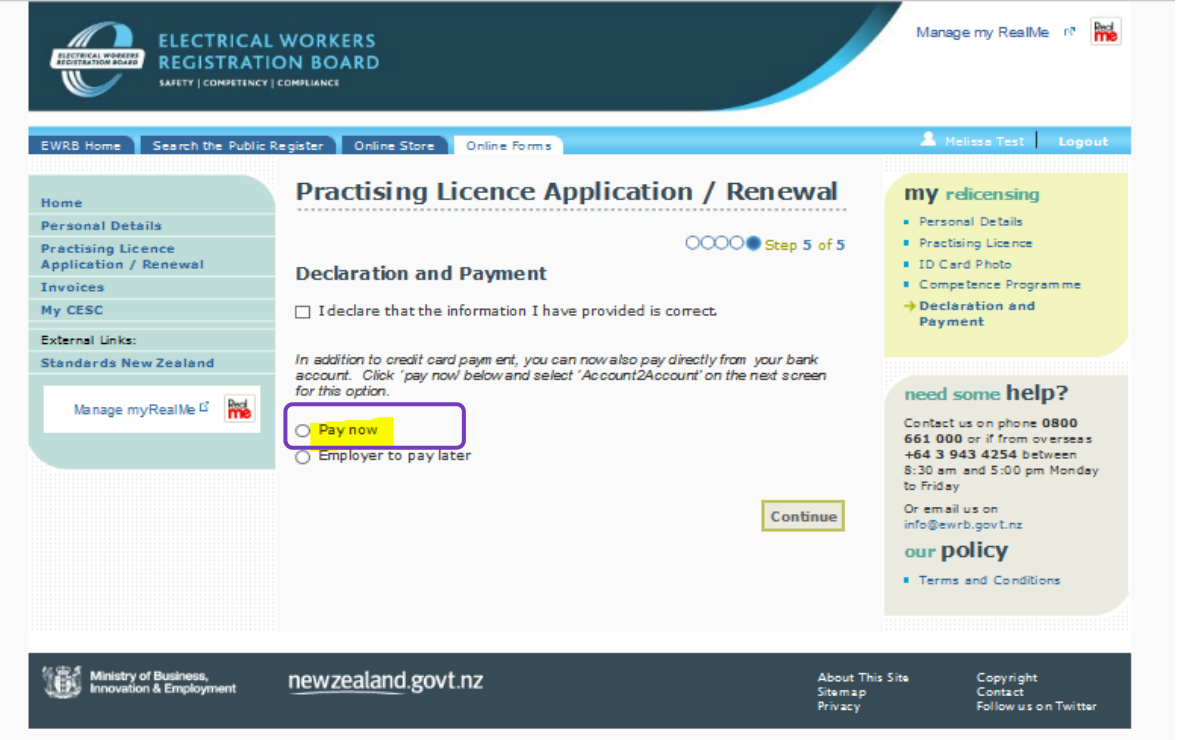

OR

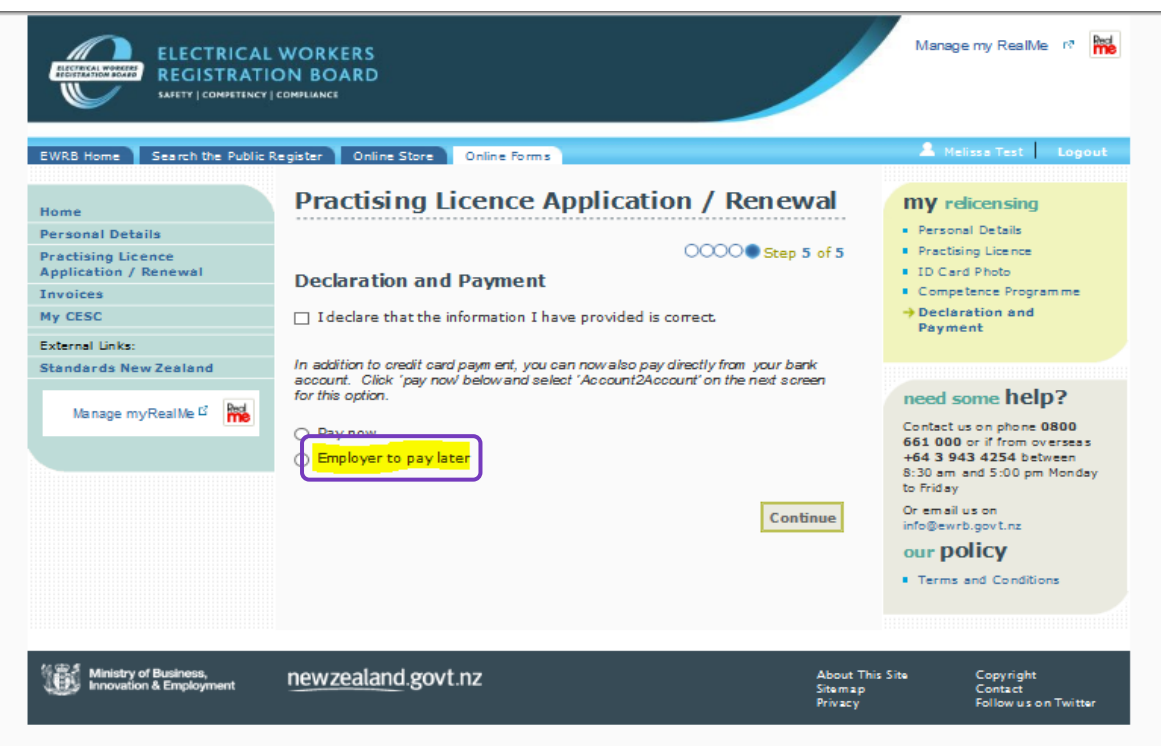